## **Document – Creation**

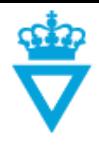

- [Creating a new document](#page-0-0)
- **•** [Attributes](#page-2-0)

## <span id="page-0-0"></span>*Creating a new document*

When creating or delivering a document to the Danish Road Directorate, it is important that the filename is reportedly for the document's contents

**Note:** A document is not finally valid until it is at the *'Published'* state.

In order to create a new document in ProjectWise, you can either click on *'New Document'* to create the document directly in ProjectWise or Drag'n Drop the document into ProjectWise for a given project.

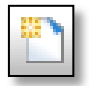

When you have performed one of these actions, the following window opens:

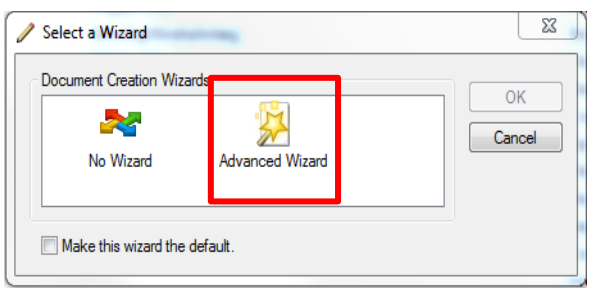

Select '*Advanced Wizard'* to give the document the right file name and to ensure that the document attributes are filled in correctly.

Click on 'næste' (next)

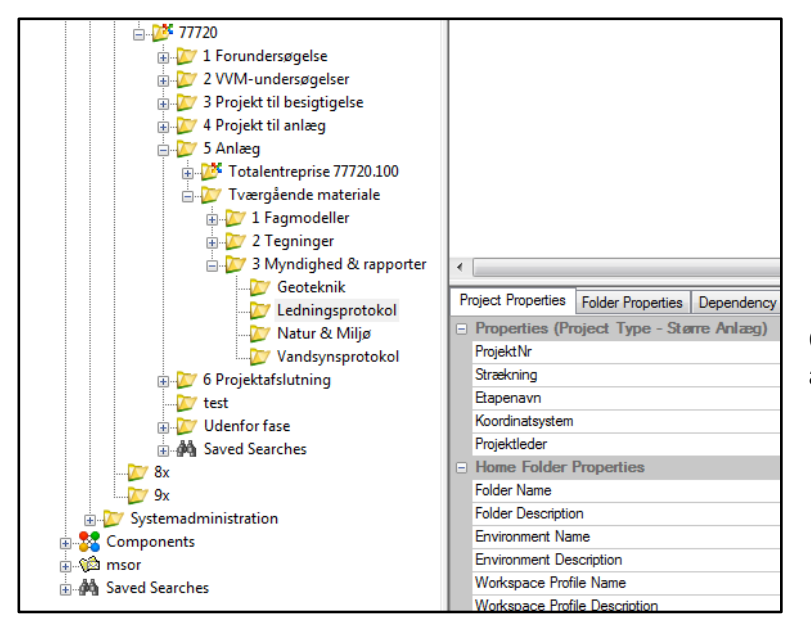

Confirm the location of the document and click on 'næste' (next)

**DISCLAIMER** 

The translation into English of Quality Management Systems is to be regarded entirely as a service. In the event of any discrepancy or shortcomings in the translation, the Danish version will prevail. At any time the Danish versions of Quality Management Systems are those in force.

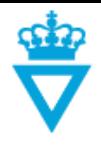

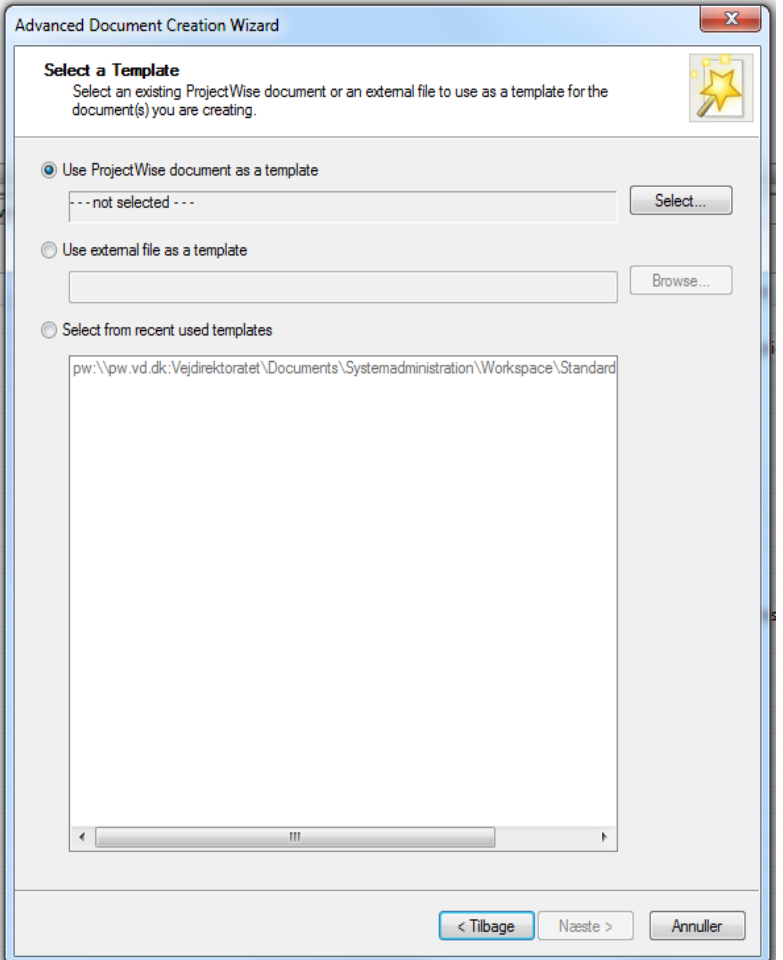

If the document has not been Drag'n Dropped into ProjectWise, you have to select a 'Template' (seed file).

Select a 'Template' which has the same extension as the file you want to create.

If, for instance, you want to create a Word file, select a 'Template' with the extension .docx, and if you want to create an Excel file, select a 'Template' with the extension .xlsx, etc.

Select 'Use ProjectWise document as a template' and click 'Select'.

Browse to the following path: Vejdirektoratet -> Documents -> Templates and select the right template file.

If no template exists for the type of document you want to create, create the document outside ProjectWise and Drag'nDrop it in.

**TIP:** ProjectWise remembers the most recently used template files. The next time you create a new file, the most recently used template files will be listed under 'Select from recent used templates'. They can be selected so you do not have to browse to the files every time.

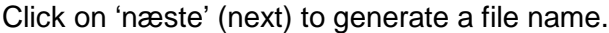

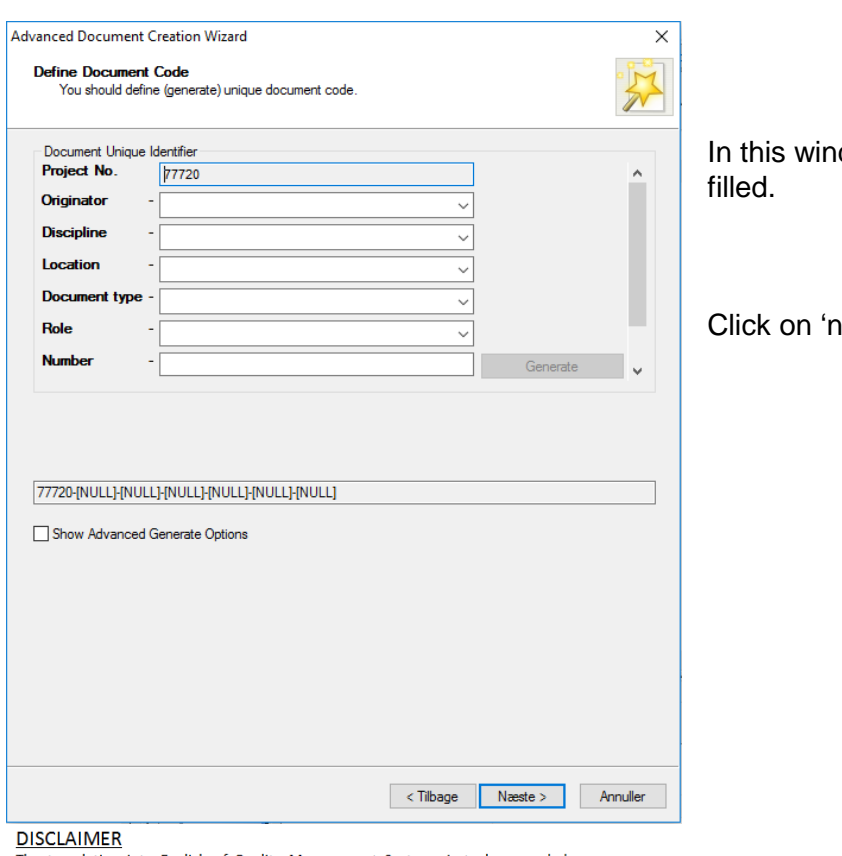

dow, the file name have to be

iæste' (next)

The translation into English of Quality Management Systems is to be regarded entirely as a service. In the event of any discrepancy or shortcomings in the translation, the Danish version will prevail. At any time the Danish versions of Quality Management Systems are those in force.

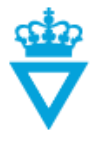

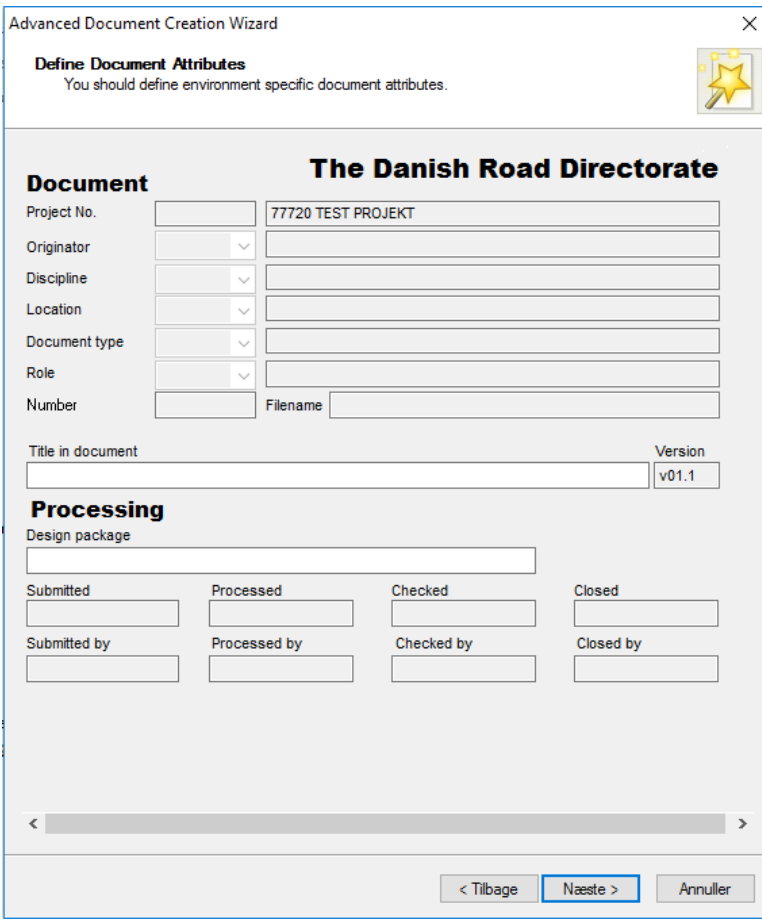

In this window, you can fill in some of the file attributes.

Some of these attributes are readonly and will be filled in automatically.

See the description of the attributes below the screen-shot and when they are to be filled in.

**Note:** The attributes can be filled in or edited after the document has been created.

This is done by right-clicking on the file and selecting 'Properties'. Then select the 'Attributes' tab.

Click on 'næste' (next)

## <span id="page-2-0"></span>*Attributes for document:*

**- Design package:** This attribute should only be filled in if the document is part of a specific design package. Enter the name or number of the design package. Can be filled when the file is at the *'Design'* state.

**- Title in document:** Write the title of the document. Have to be filled when the file is at the *'Design'* state.

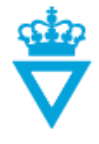

The file name previously written has now automatically been entered in the file 'Document name' and 'File name'

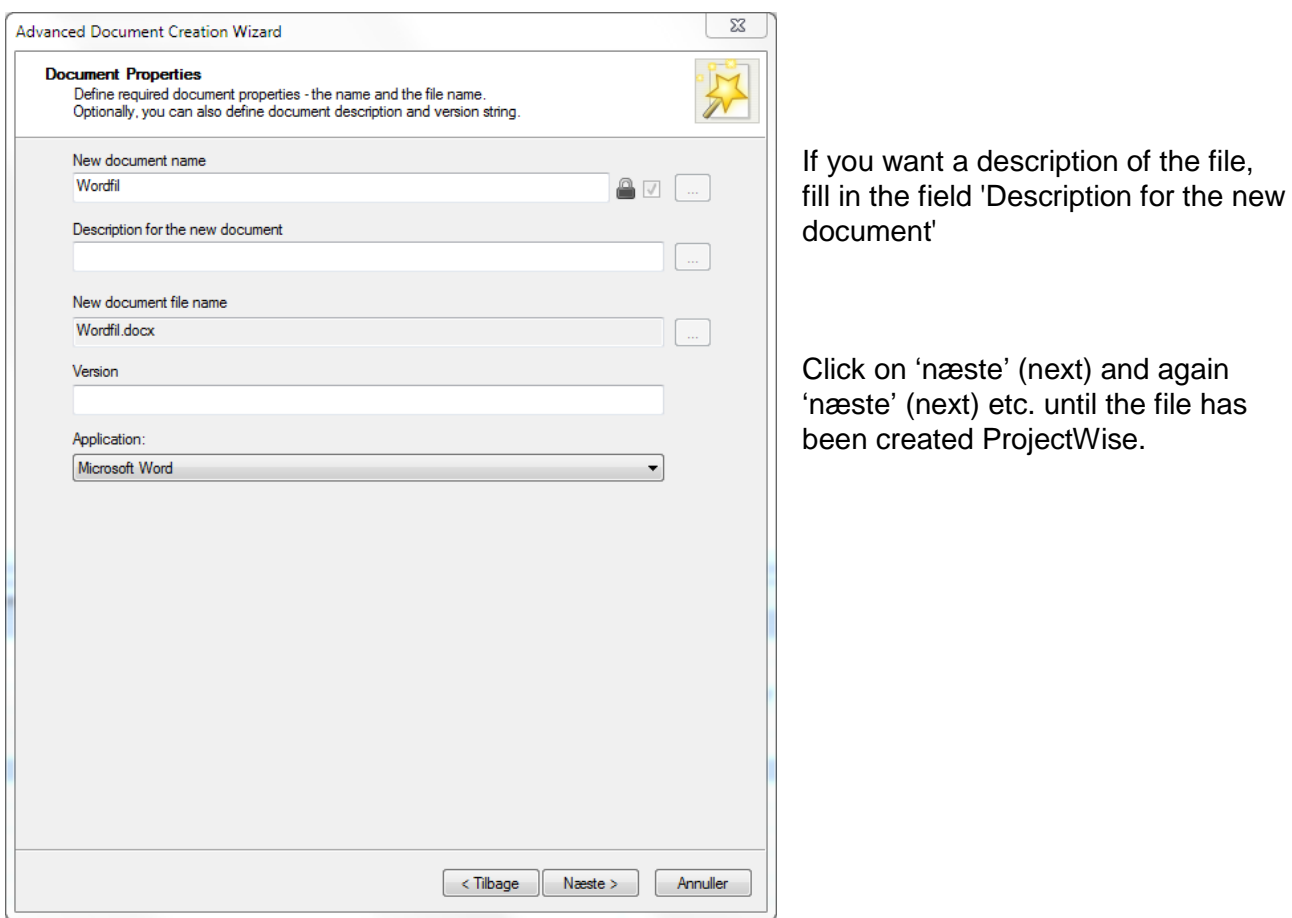

**TIP:** For faster and more flexible creation of files, click on 'Tips & Tricks' in the user manual main [menu.](http://www.vejdirektoratet.dk/EN/roadsector/supplierportal/QualityManagementSystem/Road%20and%20traffic%20systems/Data,%20drawings%20and%20tools/ProjectWise/Pages/User-manual.aspx)